Home Access Center (HAC)

**If you do not know** your HAC log-in information, please email:

# Trent[HAC@friscoisd.org](mailto:HMSHAC@friscoisd.org)

Please include your child's name, grade, and birthday or ID in the email.

To access HAC: Go to [www.friscoisd.org](https://www.google.com/url?q=http://www.friscoisd.org/&sa=D&ust=1444754996504000&usg=AFQjCNEJKDfjpbWt8yKBVjzV6WFlHky8lg) Choose "Parents & Students" tab Choose "Home Access Center" Fill in your

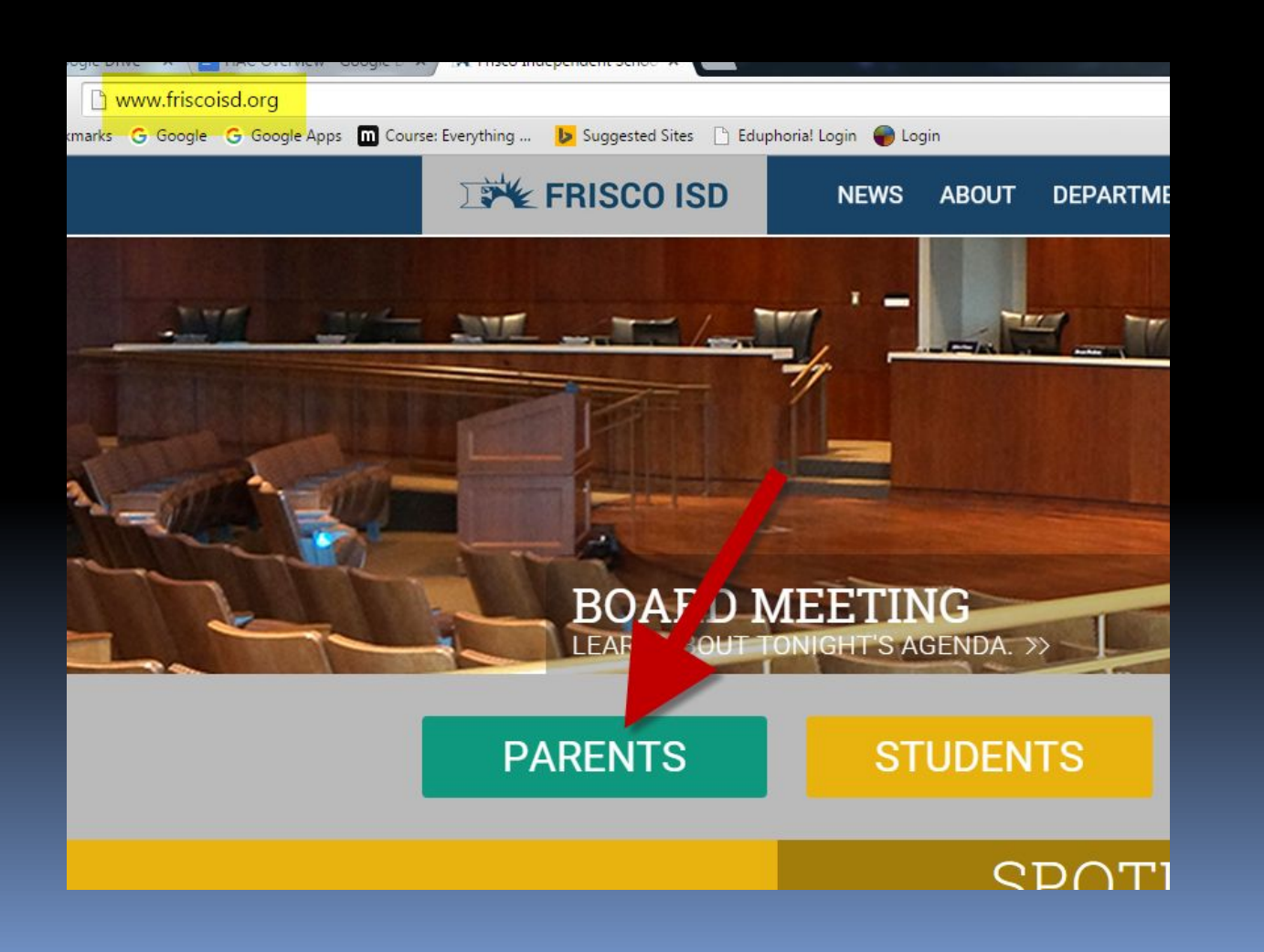

# username and

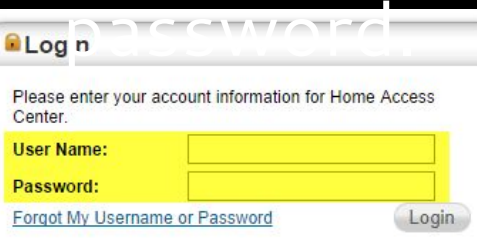

The first time you log in, it will ask you to set up security questions.

To change your password, click on your username in the top right corner and then "My Account".

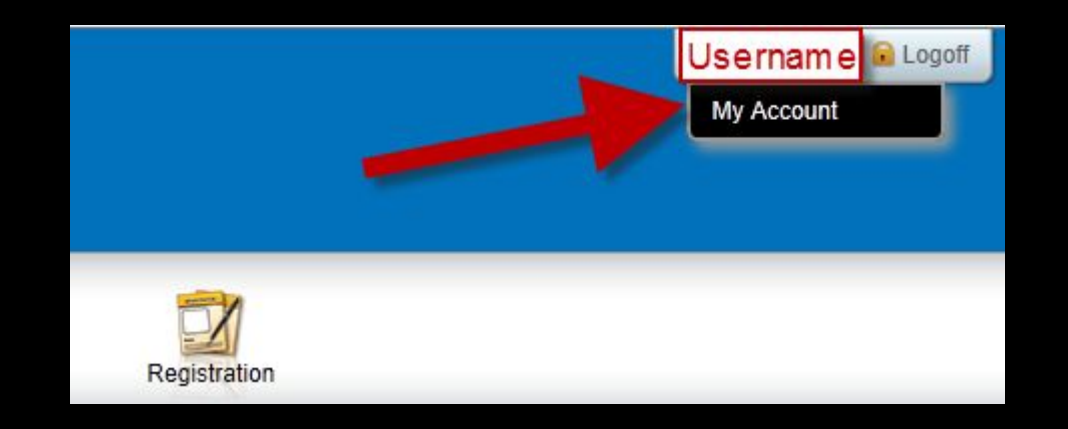

You and your child share the same HAC account so if you change your password, please share the new password with your child.

#### From the "Home" screen, you will see a calendar of any assignments listed by due date.

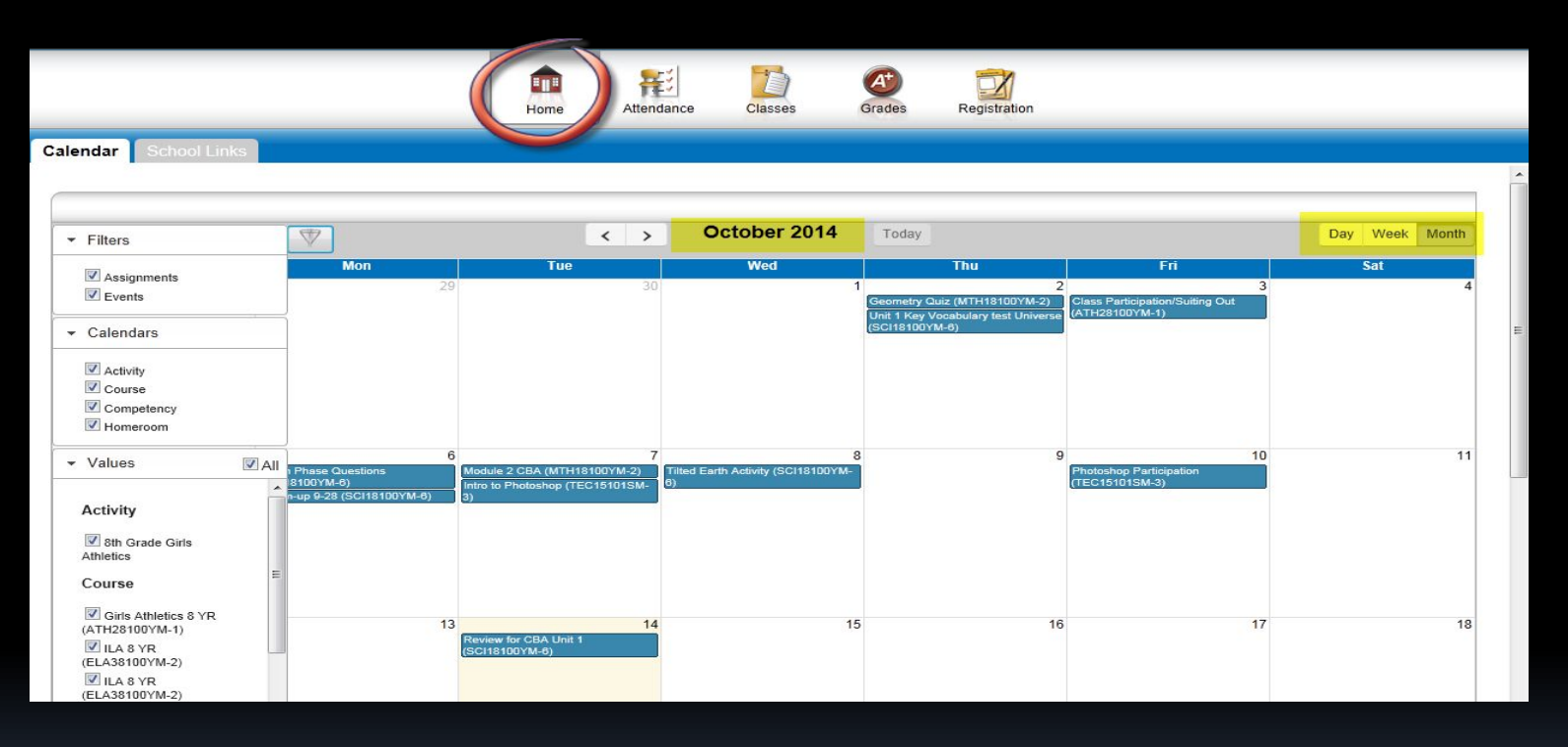

- You can change the calendar view from Day to Week to Month.
- On the left you can turn off and on the classes to filter your view.

#### From the "Attendance" tab, you will see a calendar of color coded absences.

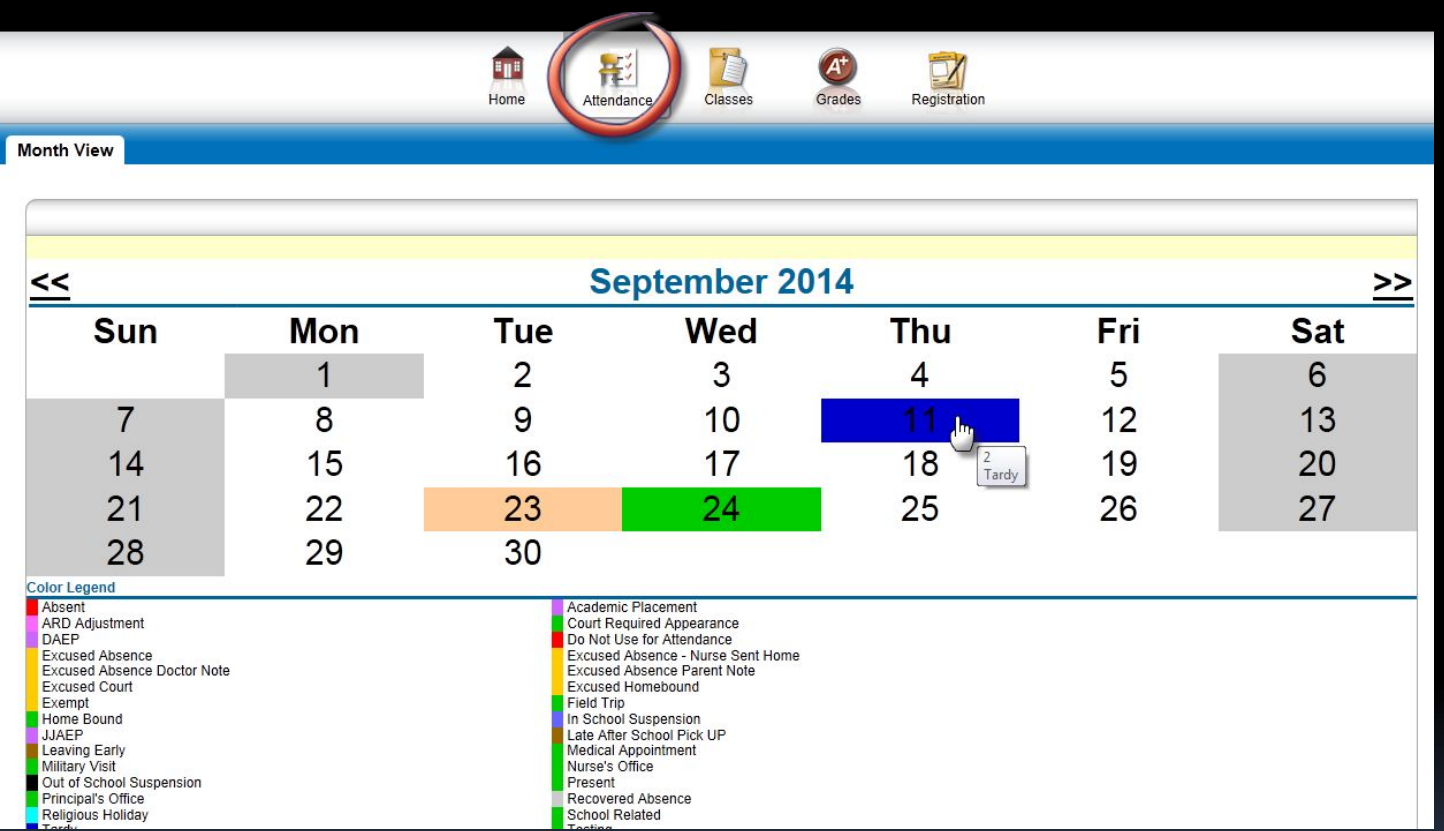

If you hover your mouse over an absence a pop up will tell you the periods and reason.

### From the "Classes" tab, you will see each class listed and the published assignments and grades.

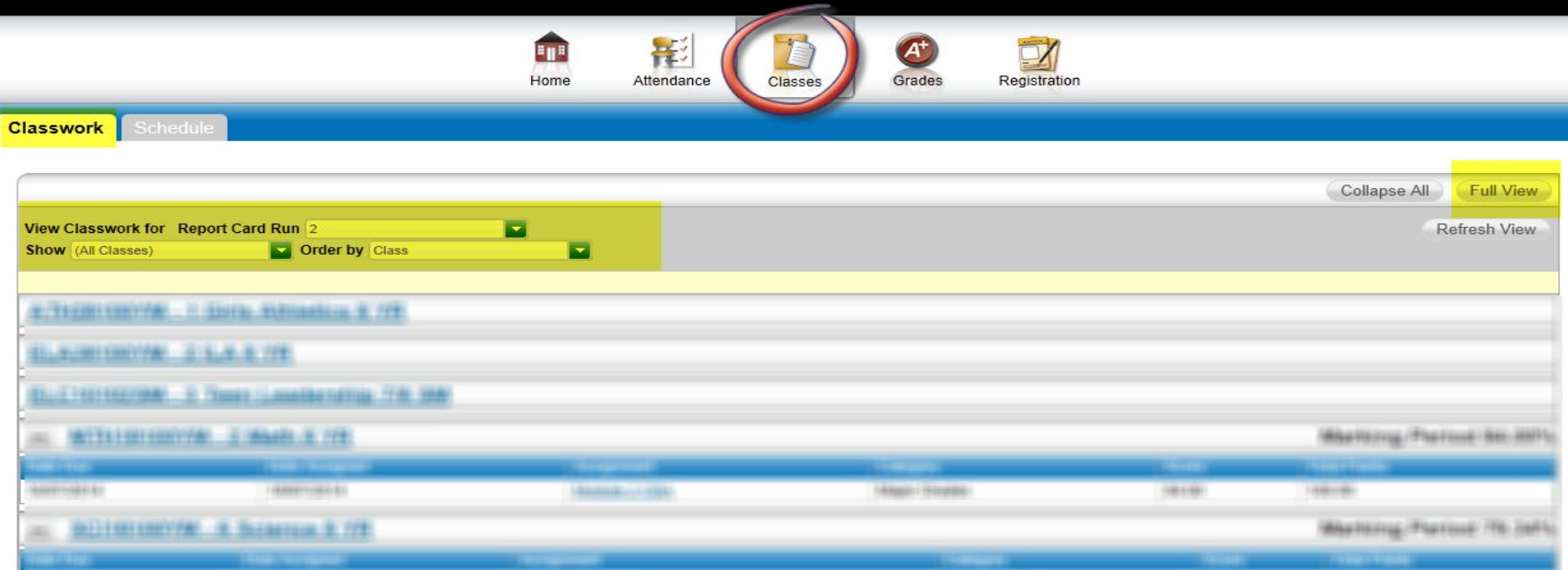

- You can change between six weeks (Report Card Run) at the top.
- You can filter which class you want to see.
- You can change to "Full View" to see more information.

## From the "Classes" tab then "Schedule", you will see each class listed in your child's schedule.

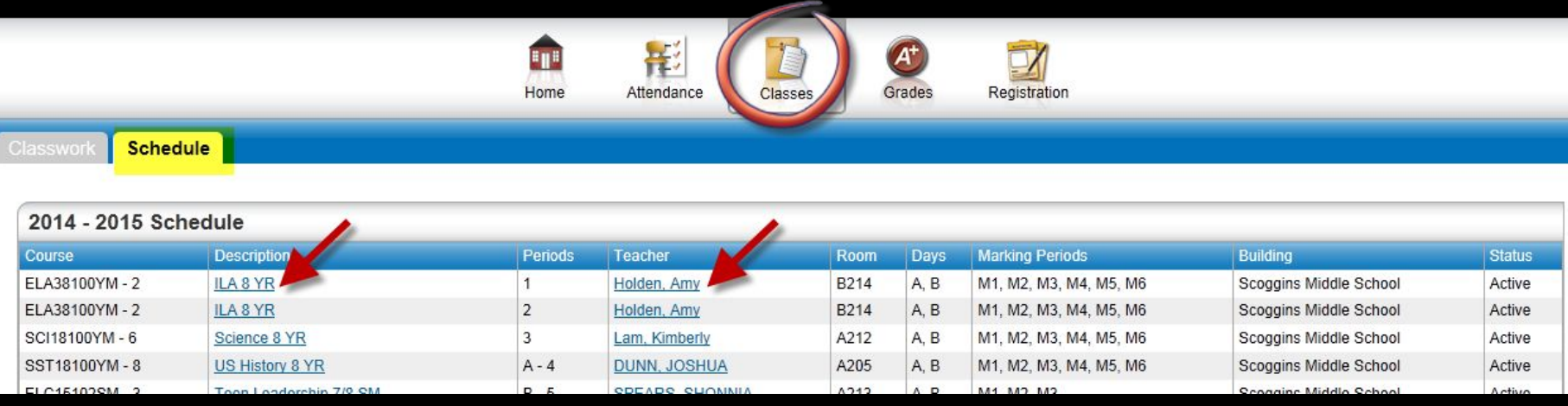

- Click on the name of the class to get a description and see any attachments.
- Click on a teacher's name and it will automatically open an email to that teacher.

## From the "Grades" tab, you will see Report Card grades and IPR (3 weeks progress report grades)

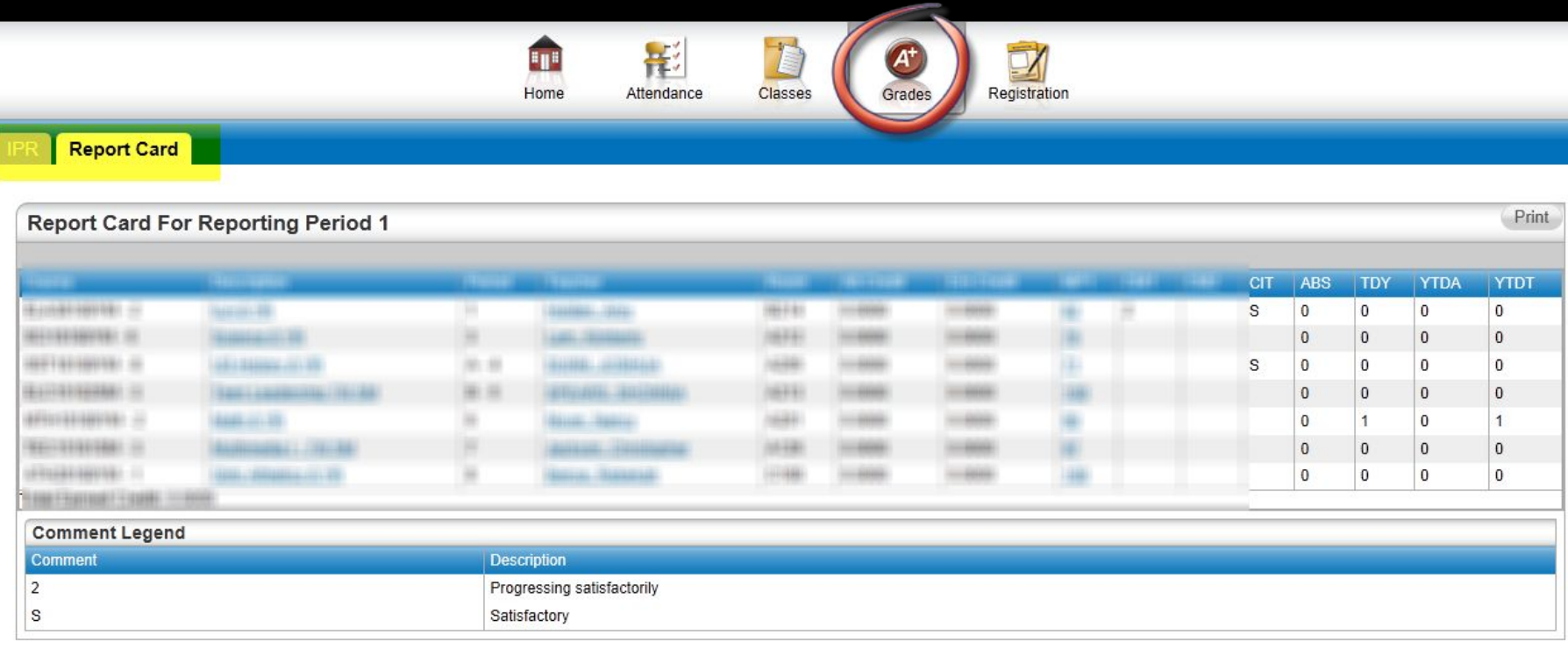

#### From the "Registration" tab, you will see the demographic information that is on file at FISD.

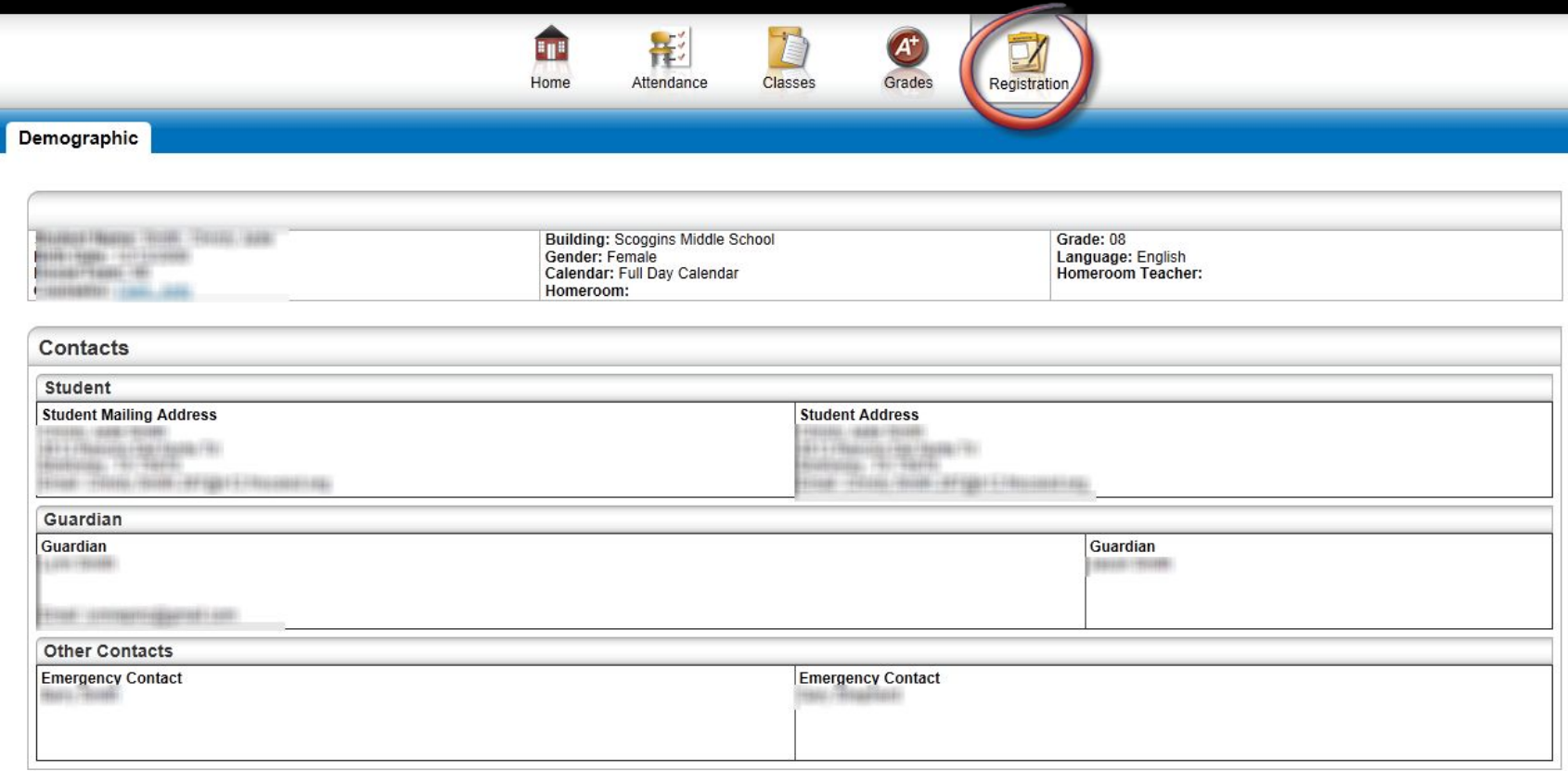

#### If this information is incorrect, please contact the front office to have it updated.

## Yes, there is an app for HAC!

- The app is available on both Apple and Android devices.
- To install the app, go the app store and search for "eSchool" Plus".
- The icon will look like:

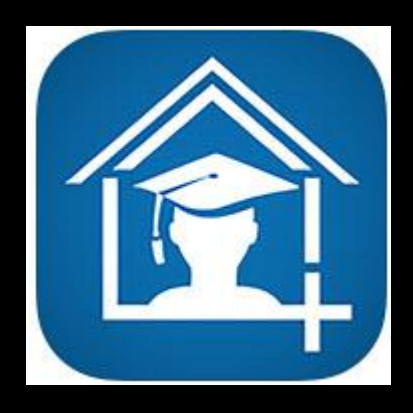

To learn more about the HAC app and how it works, watch this short [informational video](https://www.google.com/url?q=https://youtu.be/vUe__8Bqz7E&sa=D&ust=1444754997909000&usg=AFQjCNHIyS2E-kwdCurN6HJYGuNavAycpw).

**If you do not know** your HAC log-in information, please email:

# Trent[HAC@friscoisd.org](mailto:HMSHAC@friscoisd.org)

Please include your child's name, grade, and birthday or ID in the email.